### **Creating Quiz Questions**

#### Concept

Once you have created a quiz using Adobe Presenter, you can add a variety of questions. Question types include Multiple Choice (with one or more answers), True/False, Short Answer, Matching, and Rating (Likert) Scale. Questions can also be graded or ungraded. This enables instructors to collect a variety of data about their students, including their opinions. This topic will explain how to create quiz questions, and will demonstrate what a published quiz will look like to students.

#### **Procedure**

Begin by opening a PowerPoint presentation in which a quiz has been created.

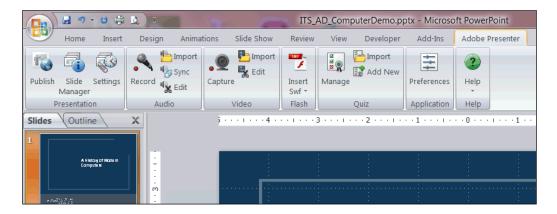

| Step | Action                                                 |
|------|--------------------------------------------------------|
| 1.   | Activate the Adobe Presenter tab.                      |
|      | To add quiz questions, click the <b>Manage</b> button. |

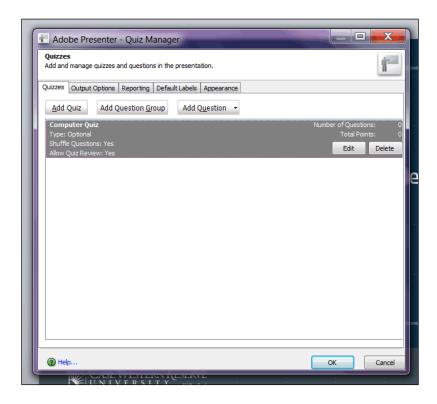

| Step | Action                                                                                                    |
|------|----------------------------------------------------------------------------------------------------|
| 2.   | The Quiz Manager window appears.                                                                                                    |
|      | Your existing quiz should display in the window. Make sure that it is highlighted and click the <b>Add Question</b> button.  Add Question |

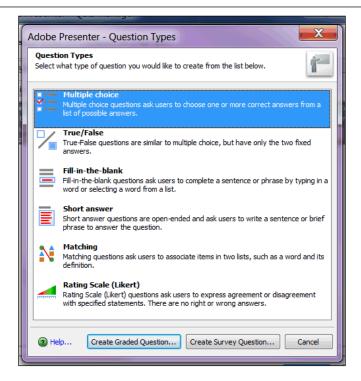

| Step | Action                                                                                                    |
|------|----------------------------------------------------------------------------------------------------|
| 3.   | The Question Types window appears.                                                                                                    |
|      | Click on a question type. Your options are multiple choice, true/false, fill-in-the-blank, short answer, matching, and rating scale.  For the purpose of this topic, <b>Multiple Choice</b> is selected. |
| 4.   | The question can be created as a graded question or an ungraded survey question. Select the option that best suits your purpose for the quiz.  Create Graded Question  Create Survey Question            |

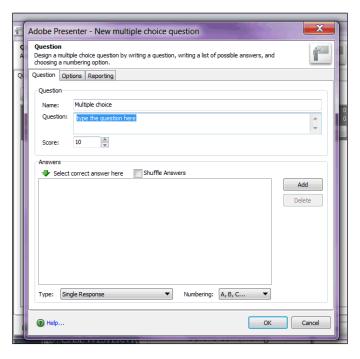

| Step | Action                                                                                                    |
|------|----------------------------------------------------------------------------------------------------|
| 5.   | The new question window appears.                                                                                                    |
|      | Begin by entering the question into the <b>Question</b> field.                                                                                                    |
| 6.   | If you created a graded question, the <b>Score</b> field defaults to a value of "10."  Update the score as desired.  Score: 10                                             |
| 7.   | When creating a multiple choice, short answer, matching, or rating scale question, you must provide answers to the question.  Click the Add button to add an answer entry. |
| 8.   | Enter an answer option into the field that appears.                                                                                                    |
| 9.   | Click the <b>Add</b> button to add more answer options as needed.  Add                                                                                                    |
| 10.  | When you have entered your answer options, indicate the correct answer by selecting the radiobutton to its left.                                                           |

| Step | Action                                                                                                    |
|------|----------------------------------------------------------------------------------------------------|
| 11.  | Multiple choice questions can have one or multiple responses. The default setting is Single Response. To change the settings to Multiple Responses, click the Type dropdown field.  Single Response  Multiple Response  Single Response |
| 12.  | To indicate additional settings for the question, click the <b>Options</b> tab.  Options                                                                                                    |

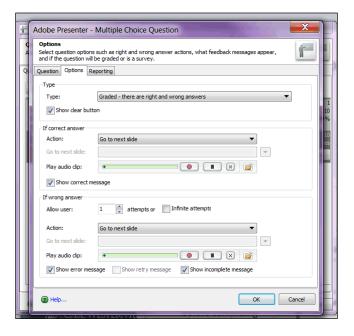

| Step | Action                                                                                                    |
|------|----------------------------------------------------------------------------------------------------|
| 13.  | The Options tab contains the <b>Type</b> field, which allows you to change the type of question from graded to survey and vice versa. It also allows you to establish the feedback that a student will receive when a question is answered correctly or incorrectly. |
|      | When you have accepted the default options or selected your own, click the <b>OK</b> button.                                                                                                    |

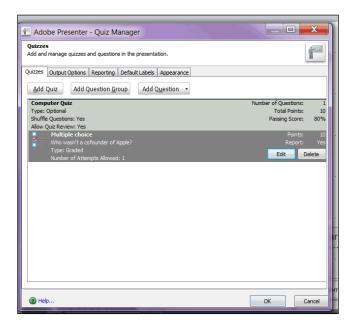

| Step | Action                                                                                                    |
|------|----------------------------------------------------------------------------------------------------|
| 14.  | You are returned to the Quiz Manager window.                                                                                                    |
|      | To add more questions to the quiz, click the <b>Add Question</b> button.  Add Question   To add more questions to the quiz, click the <b>Add Question</b> button. |

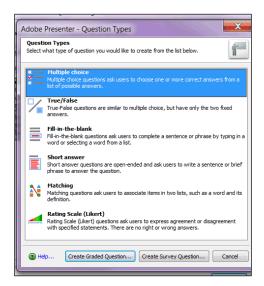

| Step | Action                                                                   |
|------|--------------------------------------------------------------------------|
| 15.  | The Question Types window appears.                                       |
|      | Select a question type.                                                  |
|      | For the purpose of this topic, the <b>Short answer</b> item is selected. |
| 16.  | Click the Create Graded Question or Create Survey Question button.       |
|      | Create Graded Question Create Survey Question                            |

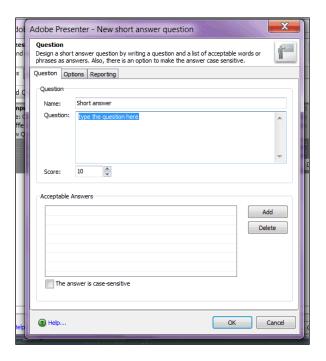

| Step | Action                                                                                                    |
|------|----------------------------------------------------------------------------------------------------|
| 17.  | The Question window appears.                                                                                                 |
|      | Enter the question into the field.                                                                                           |
| 18.  | If necessary, adjust the value in the <b>Score</b> field.  Score: 10                                                         |
| 19.  | Enter acceptable answers.  Click the Add button.                                                                             |
| 20.  | Enter an appropriate answer into the field, taking into consideration the various ways that students may enter their answer. |

| Step | Action                                                                                                    |
|------|----------------------------------------------------------------------------------------------------|
| 21.  | If there are additional acceptable answers to the short answer question, click the <b>Add</b> button.  Add                                                                                                   |
| 22.  | It is a best practice to leave the checkbox for <b>The answer is case-sensitive</b> unchecked, unless there is a valid reason to require case sensitivity in students' answer.  The answer is case-sensitive |
| 23.  | When you have finished entering possible answer, click the <b>OK</b> button.  OK                                                                                                    |

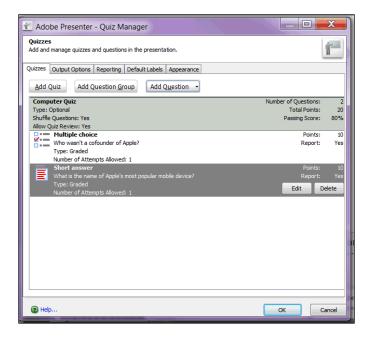

| Step | Action                                                                                                 |
|------|----------------------------------------------------------------------------------------------------|
| 24.  | When you have finished creating quiz questions, click the <b>OK</b> button in the Quiz Manager window. |

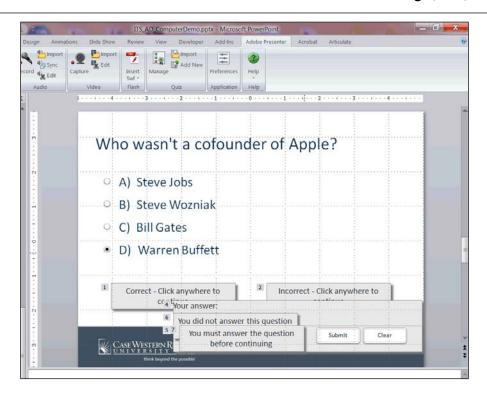

| Step | Action                                                                                                    |
|------|----------------------------------------------------------------------------------------------------|
| 25.  | Your questions will be inserted as slides into the presentation. The appearance of the slides is not entirely indicative of how they will appear to students. |
|      | It is a best practice to preview Presenter presentations by publishing them to your computer before placing them on the Adobe Connect server.                 |

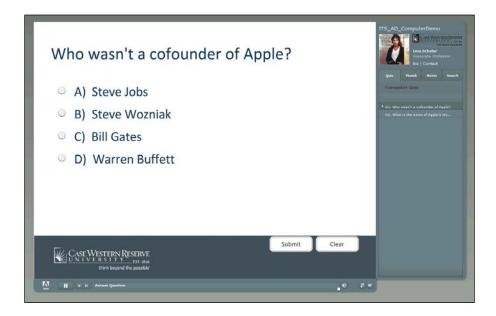

| Step | Action                                                                                                    |
|------|----------------------------------------------------------------------------------------------------|
| 26.  | Here is an example of how the quiz questions from this topic will appear once published.                                                                      |
|      | Test your quiz by answering the questions.                                                                                                    |
| 27.  | Click the <b>Submit</b> button to submit your answer.  Submit                                                                                                 |
| 28.  | The presentation will respond with feedback to your answer.                                                                                                   |
|      | Click on the presentation to continue.                                                                                                    |
| 29.  | Test any short answer questions by entering a response into the short answer field.                                                                           |
| 30.  | Click the <b>Submit</b> button to submit your short answer.  Submit                                                                                           |
| 31.  | The presentation will respond with feedback to your answer. If the presentation does not respond as you intended, return to PowerPoint and edit the question. |
|      | Click on the presentation to continue.                                                                                                    |

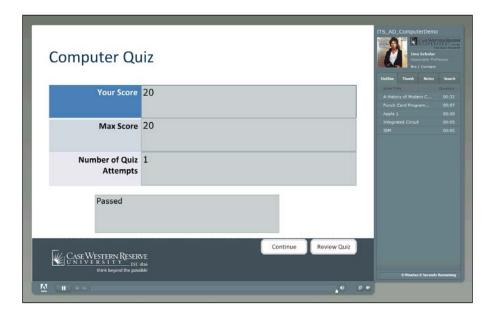

| Step | Action                                                                                                    |
|------|----------------------------------------------------------------------------------------------------|
| 32.  | The results of your quiz attempt appear, indicating your score and if the quiz was passed or failed.                                                            |
|      | Click the Review Quiz button to review your answers.  Review Quiz                                                                                               |
| 33.  | You are returned to the beginning of the quiz. A message at the bottom of the screen displays of the question was answered correctly or incorrectly.            |
|      | To see the results of other questions, use the quiz pane to navigate to each slide.  • 01. Who wasn't a cofounder of Apple?  02. What is the name of Apple's mo |
| 34.  | This completes the process of creating quiz questions.  End of Procedure.                                                                                       |